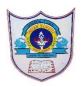

# INDIAN SCHOOL AL WADI AL KABIR

| Class: IX                                                                         | DEPARTMENT OF COMPUTER SCIENCE | Date of submission: |
|-----------------------------------------------------------------------------------|--------------------------------|---------------------|
| Topic: Getting started with scratch programming and components of scratch window. |                                | Worksheet2          |

#### **SECTION- A**

## Fill in the blanks:

| 1. | Scratch projects are made up of objects called           |
|----|----------------------------------------------------------|
| 2. | You can change the look of a sprite by changing          |
| 3. | To program a sprite we drag out code blocks to           |
| 4. | Theprovides a convenient way to start many script at the |
|    | same time.                                               |
| 5. | is the file extension for scratch files.                 |
| 6. | andoptions help to enlarge and shrink the sprite.        |
| 7. | The stage issteps wide andsteps tall.                    |
| 8. | helps in drawing your own costume for sprite.            |
| 9. | button helps in duplicating a sprite.                    |

#### **State whether True or False**

- 1. When you double-click on a script, Scratch runs the blocks from the top of the script to the bottom.
- 2. Presentation Mode button is used to see projects at full-screen size.
- 3. is used to move the sprite forward and backward.
- 4. The script area displays thumbnails of all of the sprites in the project.
- 5. Scratch has 13 palettes (categories) in the script tab.

#### Match the following

| 1 | move 10 steps               | a) | Changes a visual effect on a sprite by specified amount.           |
|---|-----------------------------|----|--------------------------------------------------------------------|
| 2 | change color v effect by 25 | b) | Runs script below when green flag is clicked                       |
| 3 | when Clicked                | d  | Waits specified number of seconds, then continues with next block. |
| 4 | say Hello! for 2 secs       | e  | Moves sprite forward or backward                                   |
|   |                             |    |                                                                    |
| 5 | wait 1 secs                 | f  | Displays sprite's speech bubble for specified amount of time       |

### **Answer the following Questions**

1. How many types of blocks are there? Name them

| 2. | What is Scratch and what are the uses of Scratch? |
|----|---------------------------------------------------|
| 3. | What is the task of Presentation mode button?     |
|    |                                                   |
|    |                                                   |
|    |                                                   |
|    |                                                   |
|    |                                                   |
|    |                                                   |
| a) | Define the following:                             |
|    | a) green Flag                                     |
|    | b) Stage                                          |
|    | c) Sprite                                         |
|    | d) Script Area.                                   |
|    |                                                   |
|    |                                                   |
|    |                                                   |
|    |                                                   |
|    |                                                   |
|    |                                                   |
|    |                                                   |
|    |                                                   |
|    |                                                   |
|    |                                                   |
|    |                                                   |
|    | 3 2021/PREPARED BY:Mrs.Soumya Vijayan             |

1. Identify and write the name the labelled components of scratch window. ★ Scratch 2 Offline Editor Q = Q